## 事業所単位抵触日 事業所単位抵触日情報 アップロード/ダウンロードとは アップロード/ダウンロードとは

事業所単位抵触日 事業所単位抵触日情報 情報アップロード/ダウンロードは、 アップロード/ダウンロードは、事業所単位抵触日 事業所単位抵触日情報の確認・ の確認・新規登録・ 事業所単位抵触日情報アッフロード/タウンロードは、事業所単位抵触日情報のも<br>情報の変更を、CSV ファイルのアップロード/ダウンロードを利用して行うメニューです。

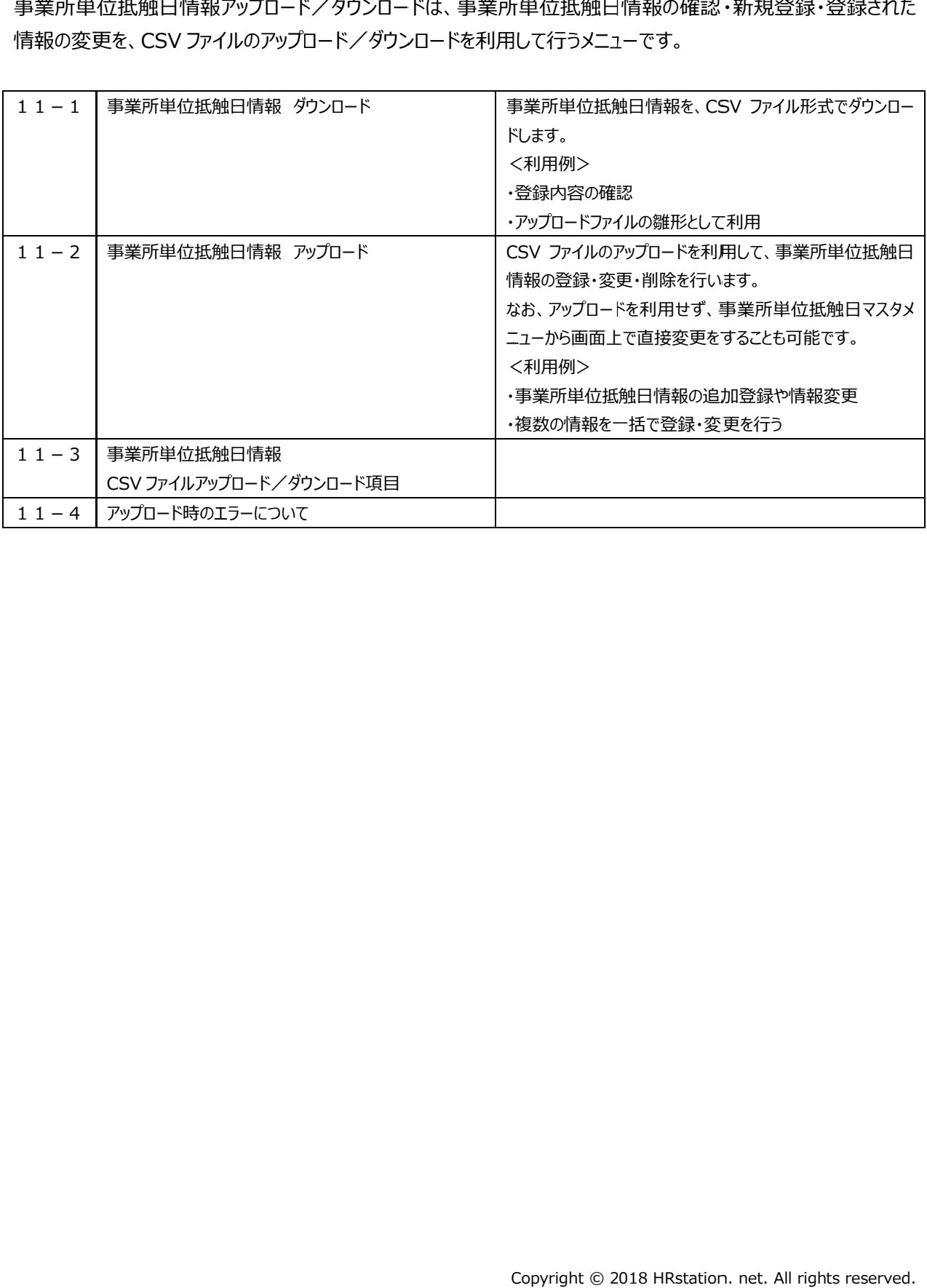

## 11−1 事業所単位抵触日情報タウンロード

事業所単位抵触日 事業所単位抵触日情報 情報を、CSV ファイル形式で ファイル形式でダウンロード ダウンロードします します。

### メニューより より**[アップロード アップロード/ダウンロード ダウンロード]>[事業所単位抵触日 事業所単位抵触日 事業所単位抵触日情報]**をクリック し、**事業所単位抵触日 CSV ファイルアップロード ファイルアップロード/ダウンロード ダウンロード**画⾯を表示し 画⾯を表示します。

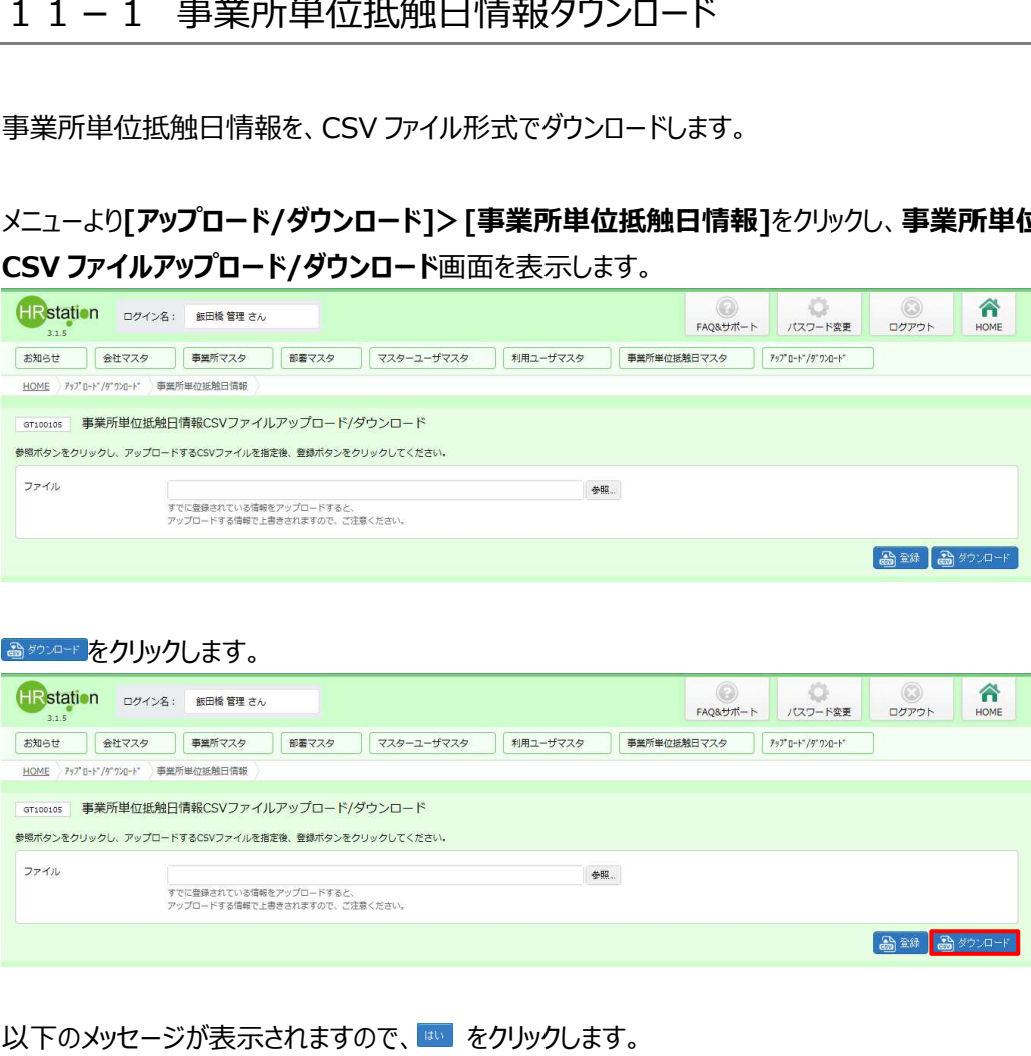

### をクリックします。 をクリックします。

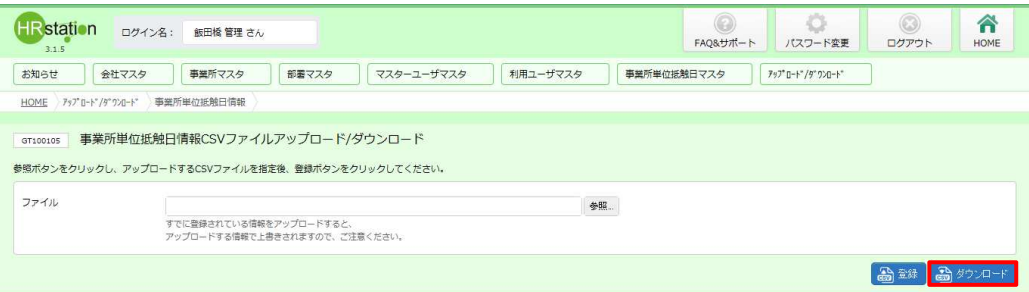

### 以下のメッセージが表示されますので、<mark>※)をクリックします。</mark>

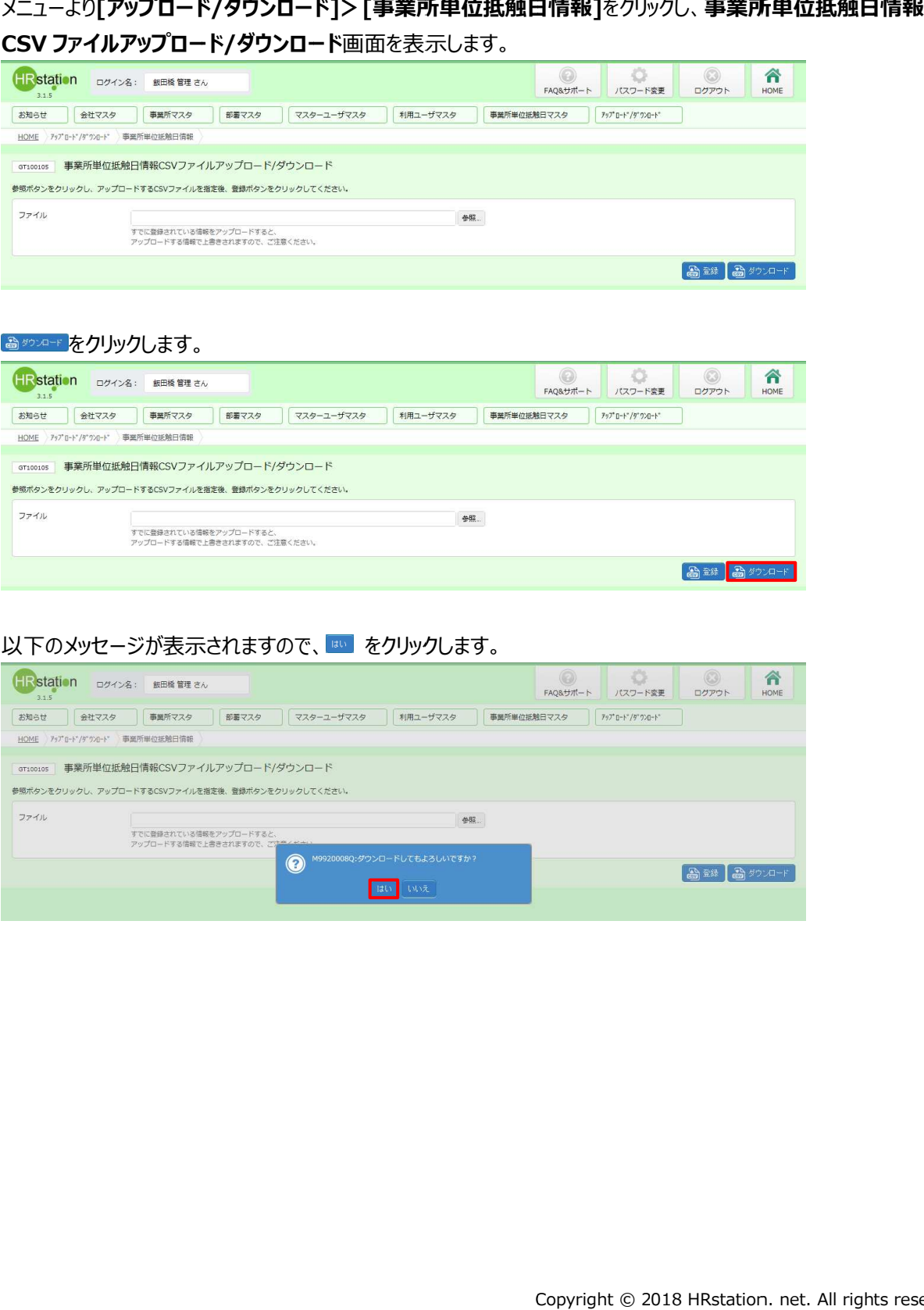

## 11−1 事業所単位抵触日情報タウンロード

#### 以下のメッセージが表示されますので、■☞☞ 下をクリックします。

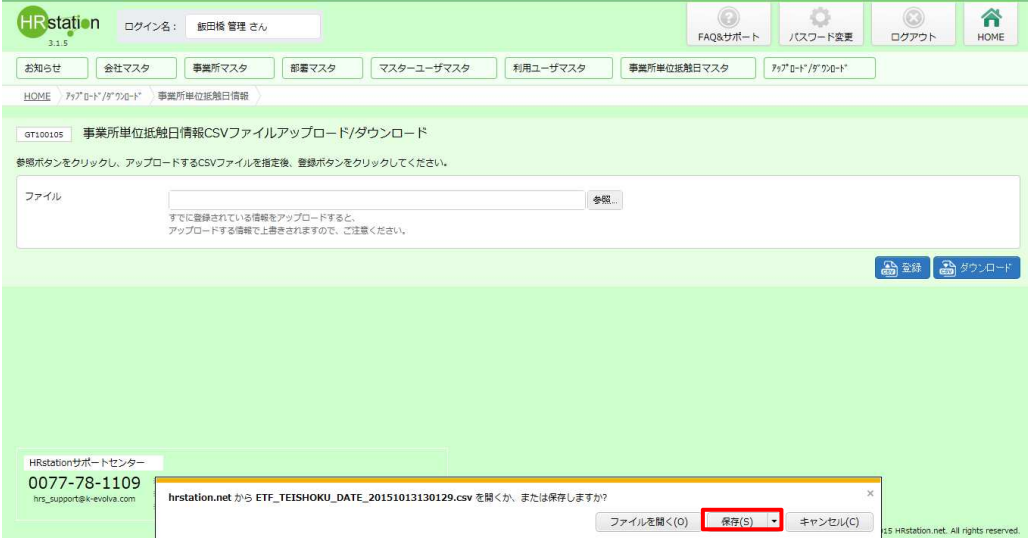

#### 以下のメッセージが表示され、タウンロードが完了します。

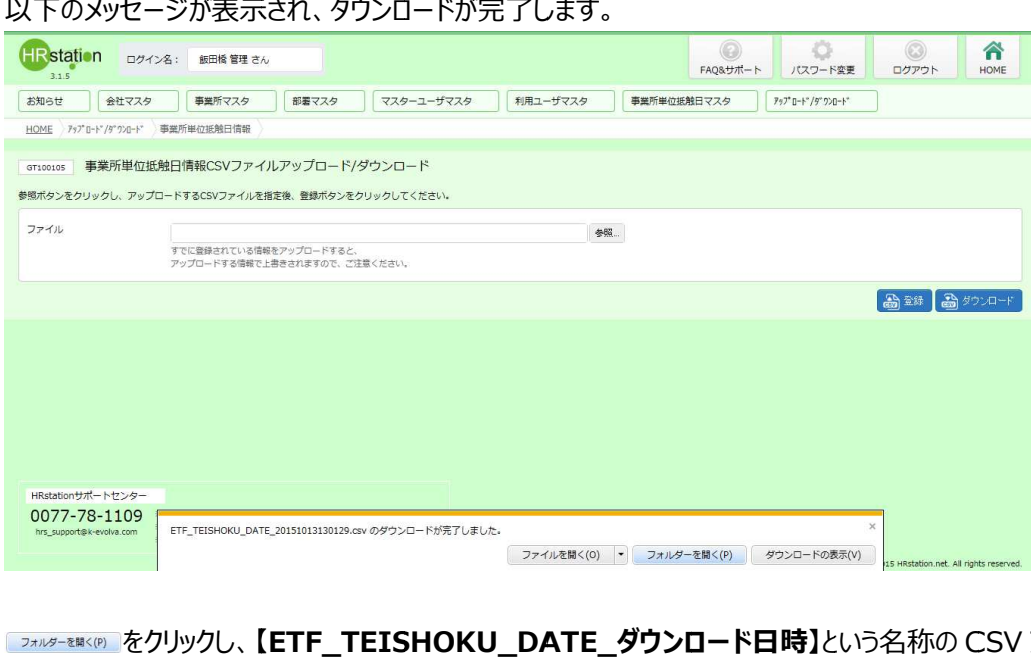

**【ETF\_TEISHOKU TEISHOKU\_DATE\_ DATE\_ダウンロード日時】 ダウンロード日時】**という名称の という名称の CSV CSV ファイルが出⼒

ていることを確認します ていることを確認します。ファイルを開くと、次のようなデータが表示されます。 。ファイルを開くと、次のようなデータが表示されます。

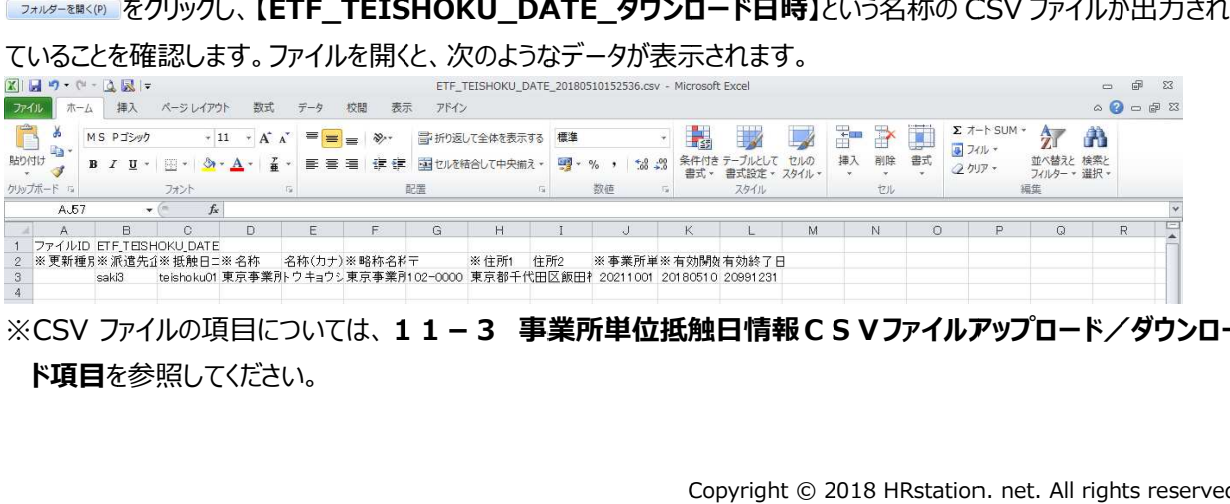

※CSV ファイルの項目については、 **1 11-3 事業所単位抵触日 事業所単位抵触日情報CSV CSVファイルアップロード/ダウンロー ファイルアップロード/ダウンロード項目**を参照してください を参照してください。

### 11-2 -2 事業所単位抵触日 事業所単位抵触日情報アップロード 情報アップロード

CSV ファイルのアッフロードを利用して、事業所単位抵触日の登録・変更・削除を行います。

※アッフロードの操作を行う前に、**第8章 事業所単位抵触日マスタ**を参照し、登録や削除を行う際の<br>- 確認してください。 確認してください。

ここでは例として、新た追加する事業所単位抵触日情報の登録を行います。

ます、 アップロードファイルを作成します。 **[アップロード/タワンロード]> [事業所単位抵触日情報]**メニューより、 **事業所単位抵触日情報 CSV ファイルアップロード ファイルアップロード/ダウンロード ダウンロード**画⾯を表示し 画⾯を表示し、事業所単位抵触日 事業所単位抵触日 事業所単位抵触日情報をダウ ンロードします。

※ダウンロードしたファイルがアップロードファイルの雛形となります。 ダウンロードしたファイルがアップロードファイルの雛形となります。ダウンロードしたファイルがアップロードファイルの雛形となります。ダウンロード方法については、 ダウンロード方法については、 ダウンロード方法については、**11-1 -1 事業所 単位抵触日 単位抵触日情報ダウンロード ダウンロード**を参照してください。 を参照してください。

- **単位抵触日情報タワンロード**を参照してくたさい。<br>ダウンロードした CSV ファイルを開くと、すでに登録された事業所単位抵触日の情報がすべて入力された状態となっ ています。 今回は、 新たに追加する事業所単位抵触日の登録となるので、 1 行目のファイル ID、 2 行目の項目 ています。今回は、新たに追加する事業所単位抵触日の登録となるので、 1 行目のファイル ID、 2<br>行を残し、 3 行目以降の事業所単位抵触日の情報を全て削除、 アップロードファイルの雛形とします。

|                                                                                                    |             |                                                           |               |                    |                             |    |                |     |          |  |  |                                      |       |                      |                          |                                    | 行を残し、3行目以降の事業所単位抵触日の情報を全て削除、アップロードファイルの雛形とします。 |                                               |   |  |
|----------------------------------------------------------------------------------------------------|-------------|-----------------------------------------------------------|---------------|--------------------|-----------------------------|----|----------------|-----|----------|--|--|--------------------------------------|-------|----------------------|--------------------------|------------------------------------|------------------------------------------------|-----------------------------------------------|---|--|
| $\mathbb{R}$ =<br>ETF_TEISHOKU_DATE_20180510152536.csv - Microsoft Excel<br>挿入<br>ページレイアウ<br>アドイン<br>表示<br>数式<br>データ<br>校問 |             |                                                           |               |                    |                             |    |                |     |          |  |  |                                      |       |                      |                          | $\Sigma$<br>图 83<br>$\overline{a}$ |                                                |                                               |   |  |
| h<br>貼り付け<br>クリップボード ら                                                                                                    | MS Pゴシック    | フォント                                                      | $+11$ $+$ A A |                    | $\mathcal{D}_{\mathcal{F}}$ | 記置 | 言:折り返して全体を表示する |     | 数值       |  |  | 書式設定。<br>スタイル                        | スタイルー | $\frac{1}{\sqrt{2}}$ | $\mathbb{F}$<br>削除<br>セル | J<br>書式                            | $\Sigma$ $\neg$ + SUM<br>B フィルー<br>2クリア -      | $\frac{A}{2}$<br>かく替えと 検索と<br>フィルター・選択・<br>福集 | A |  |
| AK29                                                                                                    |             | $f_x$                                                     |               |                    |                             |    |                |     |          |  |  |                                      |       |                      |                          |                                    |                                                |                                               |   |  |
|                                                                                                    | R.<br>saki3 | $\circ$<br>ファイルID ETF TEISHOKU DATE<br>※更新種月※派遣先1※抵触日コ※名称 |               | F<br>名称(カナ) ※略称名称于 |                             | G  | ※ 住所1          | 住所2 | 20181001 |  |  | ※事業所算※有効関係有効終了日<br>20180510 20991231 | M     |                      | N.                       | $\circ$                            |                                                | Q                                             | R |  |

続いて、3 行目から更新種別※の人力、必須項目とその他必要な項目を人力し、 上書き保存の上、 ファイルを閉 じます。

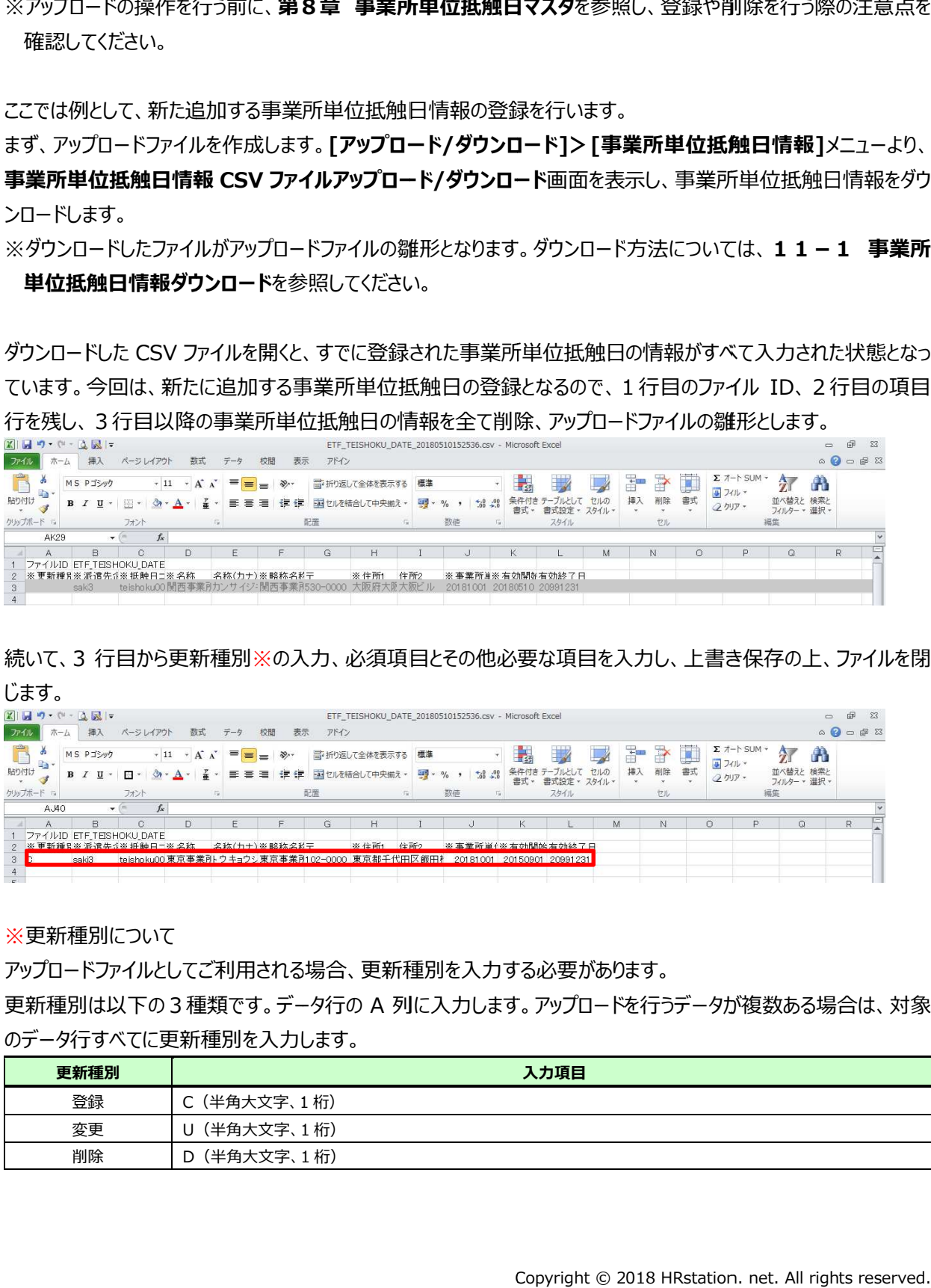

※更新種別について

※更新種別について<br>アップロードファイルとしてご利用される場合、更新種別を入力する必要があります<mark>。</mark>

更新種別は以下の 3 種類です。 データ行の A 列に入力します。 アップロードを行うデータが複数ある場合は、 対象 のデータ行すべてに更新種別を入力します。

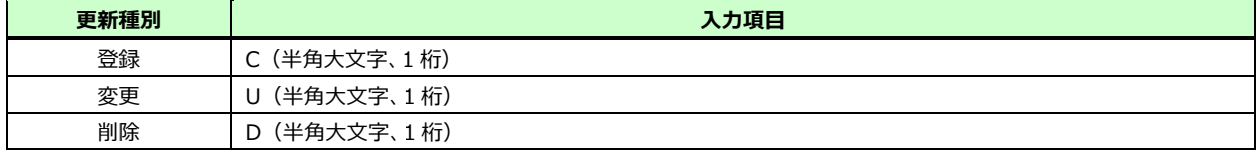

## 11-2 -2 事業所単位抵触日 事業所単位抵触日情報アップロード 情報アップロード

### **冉ひ事業所単位抵触日情報 CSV ファイルアップロード/タワンロード**画面を表示し、※ をクリックします。

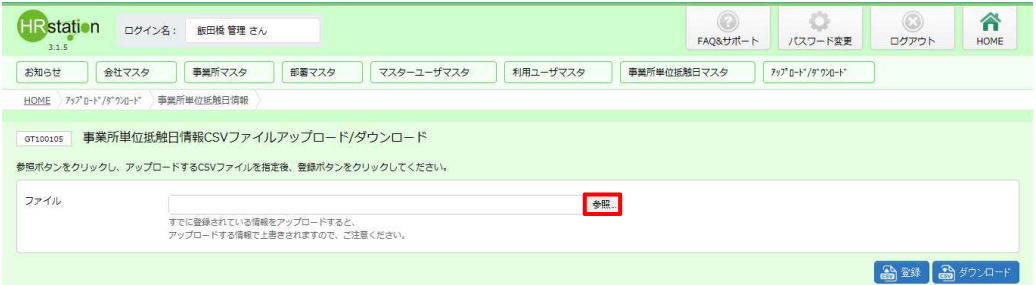

### アップロードするファイルを指定して、█▓▓▒█をクリックします。

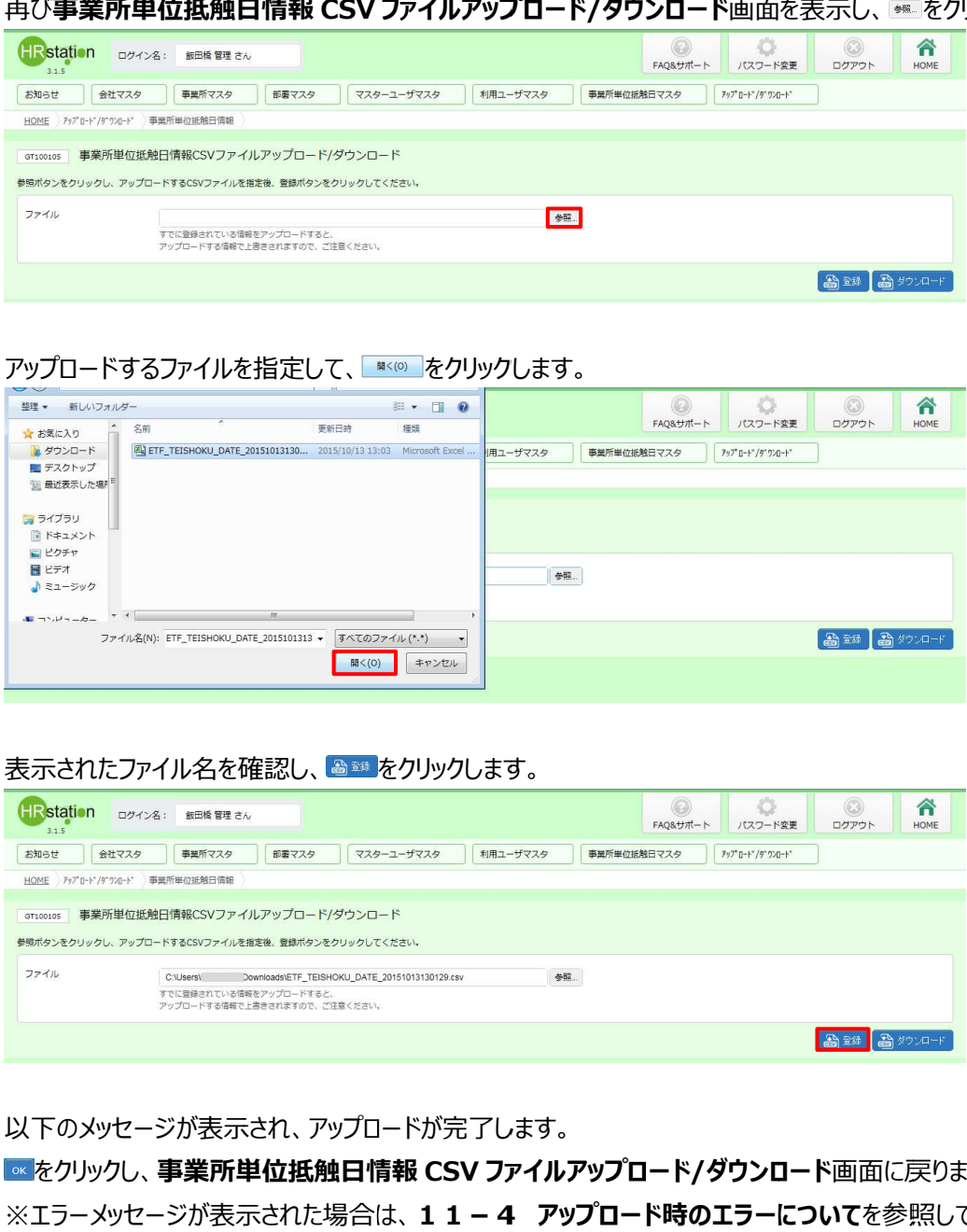

### 表示されたファイル名を確認し、 をクリックします。 をクリックします。

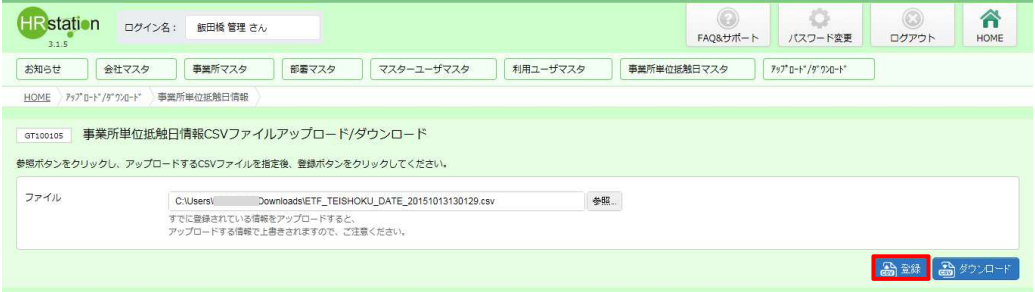

### 以下のメッセージが表示され、アッフロードが完了します。

をクリックし、 **事業所単位抵触日 事業所単位抵触日情報 情報 CSV ファイルアップロード ファイルアップロード ファイルアップロード/ダウンロード ダウンロード**画⾯に戻ります。 画⾯に戻ります。※エラーメッセージが表示された場合は、 **11-4 -4 アップロード時のエラーについて** を参照してください。

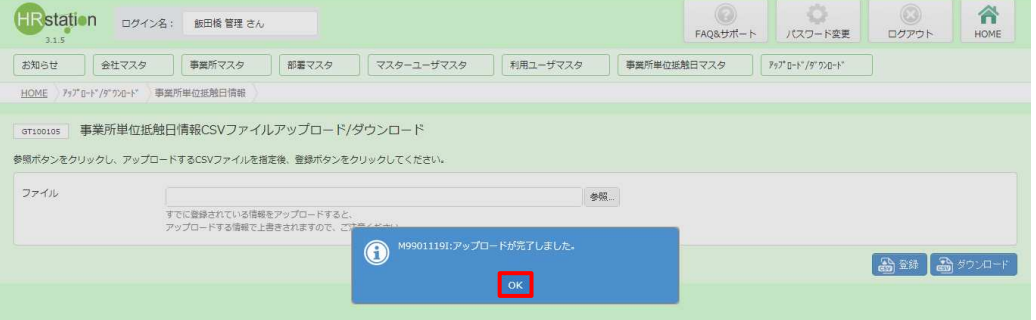

# 第11 11章 事業所単位抵触日 情報アップロード/ダウンロード 情報アップロード/ダウンロード

## 11-2 -2 事業所単位抵触日 事業所単位抵触日情報アップロード 情報アップロード

**[事業所単位抵触日マスタ 事業所単位抵触日マスタ]>[事業所単位抵触日 事業所単位抵触日 検索]**メニュー メニューから対象の 情報を検索し 、登録が反映され

ていることを ことを確認してください 確認してください。

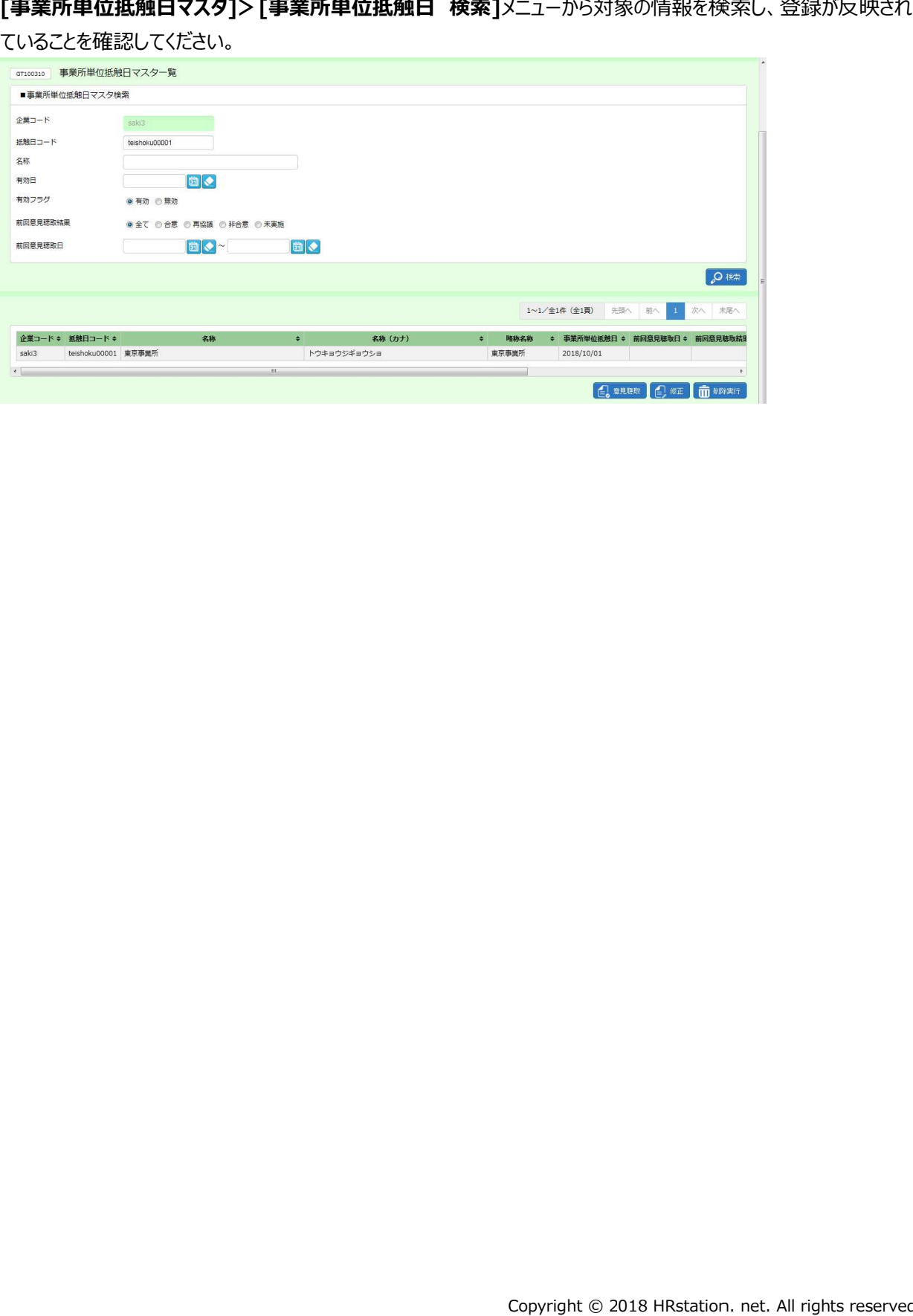

## 11−3 事業所単位抵触日情報CSVファイルアップロード/タウンロード項目

アップロードファイルの頃目は共通しており、 タウンロードした CSV ファイルは、 アップロードファイル の雛形として利用が可能です。 アッフロードファイレの項目は共通しており、 タウンロードした CSV ファイルは、 アッフロードファイ.<br>の雛形として利用が可能です。<br>1行目はヘッダ行でファイル I Dが固定値として入力されており、 2 行目が項目行、 3 行目以降がデータ行とな

ます。 が固定値として入力されており、 2 行目が項目行、 3 行目以|<br><br><br><br>たる場合、 更新種別を入力する必要があります。<br>データ行の A 列に入力します。 アップロードを行うデータが複数 :入力されており、2 行目が項目行、3 行目以降がデータ行となり<br><br><br><br>利に入力します。アップロードを行うデータが複数ある場合は、対象

### **▶アップロードファイル作成時のご注意点**

### **・更新種別について 更新種別について**

アップロードファイルとしてご利用される場合、更新種別を入力する必要があります。

更新種別は以下 更新種別は以下の3種類です の3種類です。データ⾏の 列に⼊⼒します。アップロードを⾏うデータが複数 場合は、対象 のデータ行すべてに更新種別を入力します。

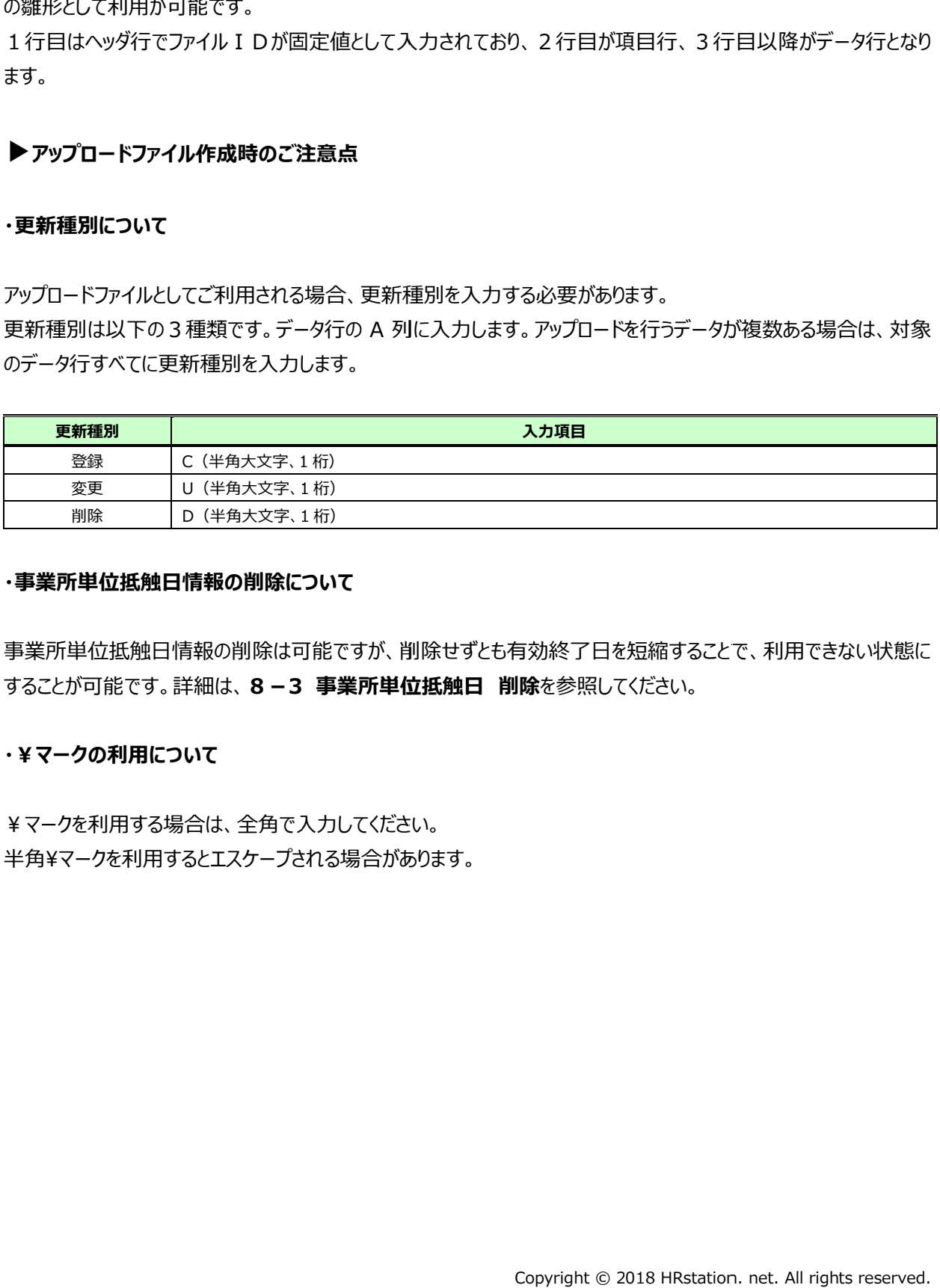

### **・事業所単位抵触日 事業所単位抵触日情報の 情報の削除について 削除について**

事業所単位抵触日情報の削除は可能ですが、削除せすとも有効終了日を短縮することで、利用できない状態に 事業所単位抵触日情報の削除は可能ですが、削除せすとも有効終了日を短縮する<br>することが可能です。詳細は、**8−3 事業所単位抵触日 削除**を参照してください。

#### **・¥マークの利⽤について**

¥マークを利⽤する場合は、全角で⼊⼒してください。 半角¥マークを利用するとエスケープされる場合があります。

## 11−3 事業所単位抵触日情報CSVファイルアップロード/タウンロード項目

### **【事業所単位抵触日 事業所単位抵触日情報 情報 CSV ファイル ファイルアップロード/ アップロード/ダウンロード項目】 ダウンロード項目】**

※印は、アッフロードファイルとしてご利用いただく際の人力必須項目です。

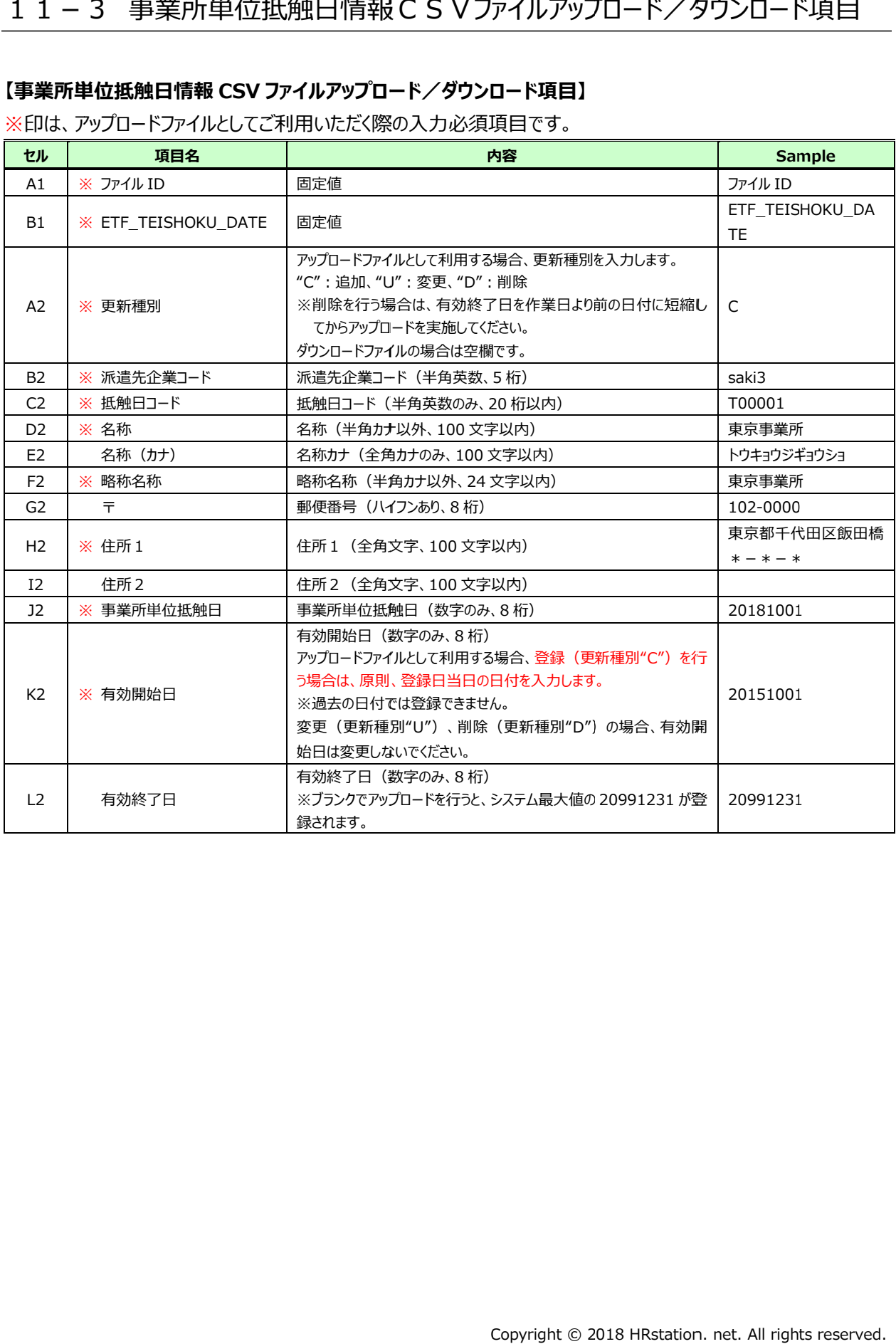

## 11-4 -4 アップロード時のエラーについて アップロード時のエラーについて

アップロードするファイルに不備があり、アップロードがうまくいかない場合はエラーが表示されます。 アップロードするファイルに不備があり、アップロードがうまくいかない場合はエラーが表示されます。

### エラー内容は、**エラー情報ダウンロード**ボタンをクリックして、CSV ファイル形式でタウンロードすることができます。

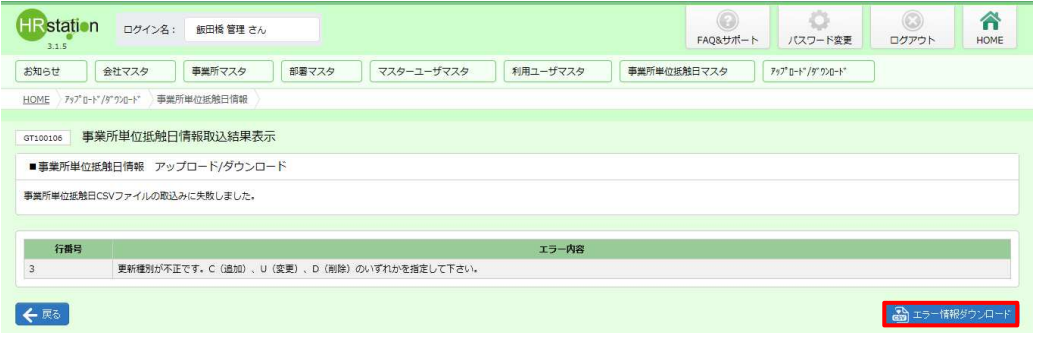

### **【ETF\_TEISHOKU TEISHOKU\_ \_DATE\_ダウンロード日時 ダウンロード日時\_ERR】**という名称のファイルがダウンロードされます。 という名称のファイルがダウンロードされます。

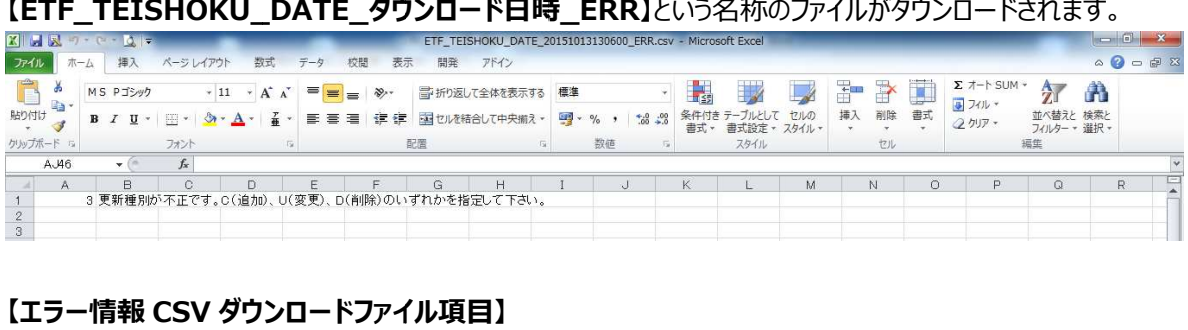

### **【エラー情報 【エラー情報 CSV ダウンロードファイル項目】**

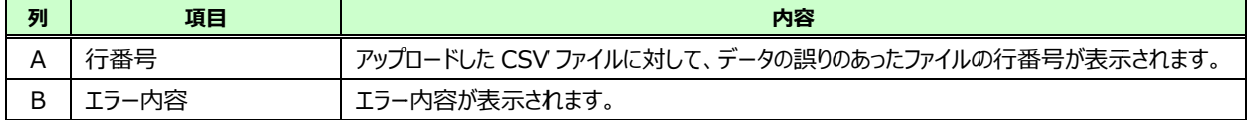